### **Evaluation Board for Dual 1MSPS, 12-Bit,<br>
<b>DEVICES** 2 Channel SAR ADC with Serial Interface **2 Channel SAR ADC with Serial Interface**

## **Preliminary Technical Data**

### **FEATURES**

**Full-Featured Evaluation Board for the AD7866 Eval-Board Controller Compatible Stand Alone Capability On-Board Analog Buffering and Reference Various Linking Options PC Software for Control and Data Analysis when used with Eval-Board Controller**

### **INTRODUCTION**

This Technical Note describes the evaluation board for the AD7866 which is a dual, 12-bit, high speed, low power successive-approximation ADC. This part operates from a single  $+2.7$  V to  $+5.25$  V power supply and features throughput rates up to 1 MSPS. Full details on the AD7866 are available in the AD7866 data sheet which is available from Analog Devices and should be consulted in conjunction with this Technical Note when using the Evaluation Board.

On-board components include an AD780 which is a pin programmable +2.5 V or +3 V ultra high precision bandgap reference, three AD713 quad op-amps and a SN74LS04

inverter. Various link options are explained in detail on pages

**[EVAL-AD7866CB](https://www.application-datasheet.com/)**

Interfacing to this board is through a 96-way connector. This 96-way connector is compatible with the EVAL-BOARD CONTROLLER, which is also available from Analog Devices. External sockets are provided for two  $V_{REF}$  inputs; the optional, external SCLK and  $\overline{CS}$  inputs; the optional, external RANGE, A0 and V<sub>DRIVE</sub> inputs; the four AD7866 analog inputs; two bipolar analog inputs to the bias circuity and the two Data out lines.

#### **OPERATING THE AD7866 EVALUATION BOARD**

### **Power Supplies**

2 and 3.

When using this evaluation board with the EVAL-BOARD CONTROLLER all supplies are provided from the EVAL-BOARD CONTROLLER through the 96-way connector.

When using the board as a stand alone unit external supplies must be provided. This evaluation board has six power supply inputs:  $V_{DD}$  (+3/5 V),  $A_{GND}$ , +12 V, -12 V,  $A_{GND}$ , and  $D_{GND}$ . If the evaluation board is used in stand-alone mode, +3/5 V must be connected to the  $V_{DD}$  input to supply the AD7866  $V_{DD}$ 

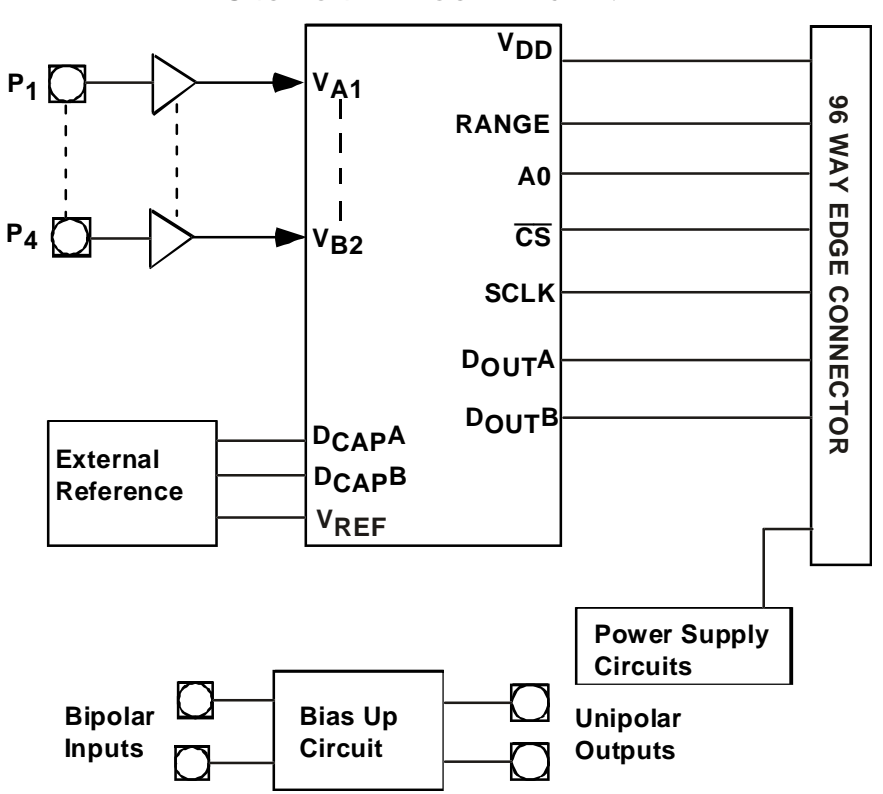

#### REV. 0

Information furnished by Analog Devices is believed to be accurate and reliable. However, no responsibility is assumed by Analog Devices for its use, nor for any infringements of patents or other rights of third parties which may result from its use. No license is granted by implication or otherwise under any patent or patent rights of Analog Devices.

**One Technology Way, P.O. Box 9106, Norwood, MA 02062-9106, U.S.A.** World Wide Web Site: http://www.analog.com **Fax: 781/326-8703 Analog Devices, Inc., 2002**

### **FUNCTIONAL BLOCK DIAGRAM**

pin. +12 V and -12 V are used to supply the two AD713 quad op-amps and the AD780 voltage reference. The V<sub>DRIVE</sub> pin can be driven by a voltage between  $+3$  V and  $+5$  V allowing the evaluation board to be connected to both +3 V and +5  $\check{V}$ systems. The supplies are decoupled to the relevant ground plane with 10µF tantalum and 0.1µF multilayer ceramic capacitors at the point where they enter the board. The supply

pins of all the op-amps and the reference are also decoupled to  $A_{GND}$  with 10µF tantalum and a 0.1µF ceramic capacitor. The AD7866 AV<sub>DD</sub> supply pin is decoupled to  $A_{GND}$  with 10µF tantalum and 0.1µF multilayer ceramic capacitors.

Extensive ground planes are used on this board to minimize the effect of high frequency noise inteference. There are two ground planes,  $A_{GND}$  and  $D_{GND}$ . These are connected at one location close to the AD7866.

#### **LINK OPTIONS**

There are 27 link options which must be set for the required operating setup before using the evaluation board. The functions of these options are outlined below. The two ADCs onboard the AD7866 are referred to as ADC A and ADC B.

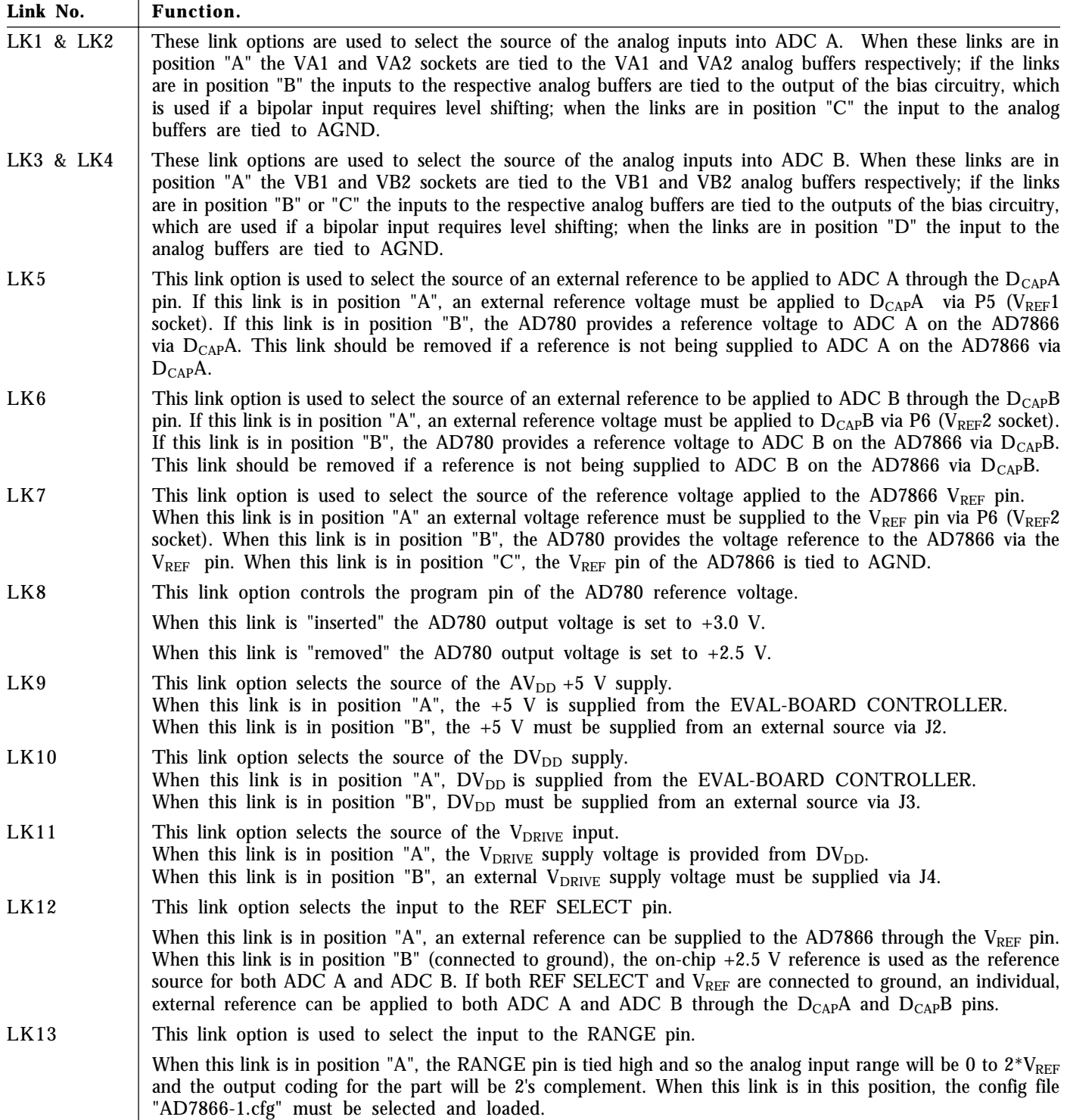

![](_page_2_Picture_206.jpeg)

### **SET-UP CONDITIONS**

Care should be taken before applying power and signals to the evaluation board to ensure that all link positions are as per the required operating mode. Table I shows the position in which all the links are set when the evaluation board is shipped. The board is compatible with the EVAL-BOARD CONTROLLER when shipped.

![](_page_3_Picture_159.jpeg)

### **Table I. Initial Link Positions**

### **EVALUATION BOARD INTERFACING**

Interfacing to the evaluation board is via a 96-way connector, J1. J1 is used to connect the evaluation board to the EVAL-BOARD CONTROLLER or other system. The pinout for the J1 connector is shown in Figure 1 and its pin designations are given in Table II.

![](_page_4_Picture_317.jpeg)

**1 32** Figure 1. Pin Configuration for the 96-Way Connector, J1

### **96-Way Connector Pin Description**

![](_page_4_Picture_318.jpeg)

-12 V supply line on the board via LK27.

 **Table II. 96-Way Connector Pin Functions.**

|                | ROW A           | <b>ROWB</b> | ROWC            |
|----------------|-----------------|-------------|-----------------|
| $\mathbf{1}$   |                 | FL1         | DR1             |
| $\overline{c}$ |                 |             | RFS1            |
| 3              | SCLK1           |             | SCLK1           |
| 4              | <b>DGND</b>     | <b>DGND</b> | <b>DGND</b>     |
| 5              |                 |             | DR <sub>0</sub> |
| 6              | TFS0            |             | <b>RFSO</b>     |
| $\overline{7}$ | <b>SCLK0</b>    |             | <b>SCLK0</b>    |
| 8              |                 |             |                 |
| 9              |                 |             |                 |
| 10             |                 |             |                 |
| 11             |                 |             |                 |
| 12             | <b>DGND</b>     | <b>DGND</b> | <b>DGND</b>     |
| 13             |                 |             |                 |
| 14             |                 |             |                 |
| 15             |                 |             |                 |
| 16             | <b>DGND</b>     | <b>DGND</b> | <b>DGND</b>     |
| 17             | FL <sub>0</sub> |             |                 |
| 18             |                 |             |                 |
| 19             |                 |             |                 |
| 20             | DGND            | <b>DGND</b> | DGND            |
| 21             | <b>AGND</b>     | <b>AGND</b> | <b>AGND</b>     |
| 22             | <b>AGND</b>     | <b>AGND</b> | <b>AGND</b>     |
| 23             | AGND            | <b>AGND</b> | <b>AGND</b>     |
| 24             | <b>AGND</b>     | <b>AGND</b> | <b>AGND</b>     |
| 25             | <b>AGND</b>     | <b>AGND</b> | <b>AGND</b>     |
| 26             | <b>AGND</b>     | <b>AGND</b> | <b>AGND</b>     |
| 27             |                 | <b>AGND</b> |                 |
| 28             |                 | <b>AGND</b> |                 |
| 29             | AGND            | AGND        | AGND            |
| 30             | $-12V$          | <b>AGND</b> | $+12V$          |
| 31             |                 |             |                 |
| 32             | <b>AVDD</b>     | <b>AVDD</b> | <b>AVDD</b>     |

Note : The unused pins of the 96-way connector are not shown.

### **SOCKETS**

There are fourteen input sockets relevant to the operation of the AD7866 on this evaluation board. The functions of these sockets are outlined in Table III.

![](_page_5_Picture_255.jpeg)

![](_page_5_Picture_256.jpeg)

### **OPERATING WITH THE EVAL-BOARD CONTROLLER**

The evaluation board can be operated in a stand-alone mode or operated in conjunction with the EVAL-BOARD CON-TROLLER. The EVAL-BOARD CONTROLLER is available from Analog Devices under the order entry "EVAL-CONTROL BRD2". When operated with this control board, all supplies and control signals to operate the AD7866 are provided by the EVAL-BOARD CONTROL-LER. Software to communicate with the Control Board and AD7866 is provided with the AD7866 evaluation board package. This EVAL-BOARD CONTROLLER will also operate with all Analog Devices evaluation boards which end with the letters CB in their title.

The 96-way connector on the [EVAL-AD7866CB](https://www.application-datasheet.com/) plugs directly into the 96-way connector on the EVAL-BOARD CONTROLLER. The EVAL-BOARD CONTROLLER provides all the supplies for the evaluation board. It is powered from a 12V AC transformer. Suitable transformers are available from Analog Devices as an accessory under the following part numbers:

![](_page_5_Picture_257.jpeg)

including Digikey (U.S.) and Campbell Collins (U.K.).

Connection between the EVAL-BOARD CONTROLLER and the serial port of a PC is via a standard Centronics printer port cable which is provided as part of the EVAL-BOARD CONTROLLER package. Please refer to the manual which accompanies the EVAL-BOARD CONTROLLER for more details on the EVAL-BOARD CONTROLLER package.

#### **CONNECTORS**

There are five connectors on the AD7866 evaluation board as outlined in Table IV.

![](_page_5_Picture_258.jpeg)

![](_page_5_Picture_259.jpeg)

![](_page_6_Figure_1.jpeg)

Figure 2. AD7866 Main Screen

#### **SOFTWARE DESCRIPTION**

The software which controls the Evaluation Board Controller and hence the evaluation board has three main screens. The screen shown in Figure 2 is the screen which appears when the software is run. The main function of this screen is to allow the user to read a predetermined number of samples from the evaluation board and display them in both the time and frequency domain. The screen can be divided into three sections. The upper third of the screen contains the control buttons, the menu bar and various status windows. The control buttons allow the user to take samples, reset the part and quit the program. There are also power-down/up options in the control buttons. These buttons allow the user to place the part into power-down, and power the part up again. There are two power-down modes associated with the AD7866, partial power-down and full power-down. To enter partial power-down, the "PowerDown" button should be pressed once. To enter full power-down, the "PowerDown" button should be pressed twice. Press the power-up button to power the part up again (see "Modes of Operation" section in the AD7866 datasheet). The menu bar allows the user to enter the setup menu, select which printer port is to be used to control the Evaluation Board Controller, load and save data, get information about the software and control which channel of each ADC is to be converted. The status windows indicate the setup of the evaluation board/device, number of samples taken and any information/error messages that are generated. The middle third of the screen is a Digital Storage Oscillo-

ation Board Controller they are displayed here. The samples can be displayed either as integer values or as voltages (determined by the input range of the device in question). Once samples have been displayed clicking at any point in the graph will display the sample number and value of the point directly beneath the cursor. Along the axis of the graph are the "zoom handles". These allow the user to zoom in and out to get a closer look at a particular sample, if required. When another set of samples is taken the graph will attempt to display all values collected unless the **Hold Zoom** check box is ticked. In this case the graph will keep the same axis settings as for the previous set of data samples. Additional check boxes are provided to give the user control over the vertical and horizontal grids and data points. The lower third of the screen will show either a Fast Fourier Transform (FFT) of the data or a Histogram which shows the number of occurrances of each particular code read back. The FFT (the default option) is typically used when the user is concerned with examining an ADC's performance in the frequency domain while the Histogram will give an indication of the ADC's performance to DC signals. The option displayed can be toggled by clicking on the FFT Mode/ Histogram Mode button in the top right of the screen. Figure 3 shows how the main screen looks when the Histogram Option is selected. The user can choose to display information from ADC A, ADC B or both on the screen. When the software is in "Display Both" mode, either channel 1 or

scope (DSO). When samples are uploaded from the Evalu-

![](_page_7_Figure_1.jpeg)

Figure 3. AD7866 Main Screen - Histogram Mode

channel 2 of each ADC is displayed on the same screen. In color, they can be distinguished by light blue (ADC A) or dark blue (ADC B). Information about both ADCs in Histogam mode can not be shown, only either the codes from ADC A or ADC B may be shown. The user can also choose to display either channel 1 or channel 2 of each ADC.

#### **Setup Screen**

The Setup Screen is responsible for allowing the user to load the required configuration file for the evaluation board. There are two configuration files associated with this part. When either is loaded, the software will acquire detailed information about the evaluation board and part connected to the Evaluation Board Controller such as number of bits, maximum sampling rate, output coding, maximum analog input, power supply requirements etc. The configuration files also tell the software the name of the DSP program file which it should download to the Evaluation Board Controller. The file "AD7866.cfg" should be loaded if the analog input range is 0 to  $V_{REF}$  and the output coding is binary and the file "AD7866-1.cfg" should be loaded if the analog input range is 0 to  $2^*V_{REF}$  and the output coding is 2's complement. These files are supplied by Analog Devices with the evaluation board. Figure 4 shows the Setup Screen.

**SETTING UP THE EVALUATION BOARD CONTROLLER** The following text describes how the evaluation board, Evaluation Board Controller and software should be set up for the user to begin using the complete system. The Evaluation Board Controller and evaluation board should be connected together (via the 96-way connector). The power should be applied to the Evaluation Board Controller. At this stage the red LED should be flashing which indicates that the Evaluation Board Controller is functional and ready to receive instructions. The software, which should have been installed should be loaded before the printer port cable is connected between the Evaluation Board Controller and the PC. This will ensure that the printer port has been initialized properly. The printer port cable can then be connected between the PC and the Evaluation Board Controller.

#### **Running the Software**

With the hardware set up the user is now in a position to use the software to control the Evaluation Board Controller and the evaluation board. In the software the user should select the **File** menu and click on **Setup**. This will display the setup form. A window on the left of the setup form lists all the available configuration files. The configuration files are text based files which contain information about the particular evaluation board to be tested. The information will cover such things as the part name, number of samples to be taken, default and maximum sampling frequency, power supply

![](_page_8_Figure_0.jpeg)

### Figure 4. The Setup Screen

settings etc. The configuration file also contains the name of the DSP program file which is to be downloaded to the Evaluation Board Controller. The user should select the relevant configuration file and click **Load**. The Evaluation Board Controller will be reset and the DSP program will be downloaded. When the download has been completed the power supply settings indicated in the configuration file are set and the user may hear some of the relays clicking. The pull-down menu items such as 'number of samples' and 'sampling frequency' will have been set to the default values specified by the configuration file. The user is free to change these at will. Once all the settings have been decided, the user can click **Close** to return to the main form.

#### **Taking Samples**

When the user clicks **Sample** the software will instruct the Evaluation Board Controller to take the required number of samples at the required frequency from the evaluation board. The AD7866 evaluation board will run up to 1 MSPS so the user can choose the sampling frequency up to this rate and may also choose the number of samples to be taken. These samples are then uploaded and displayed. An FFT and Histogram are also calculated and displayed. If the user clicks **Cont Samp** the software will repeat the process indefinitely until the user clicks the button again. While the software is continuously sampling data the other control buttons are disabled.

#### **Other Buttons**

The **Reset** button will cause the Evaluation Board Controller to perform a reset function. When this happens the power supplies are turned off and the program in DSP memory is lost. The user should repeat the setup instructions to download another program if required.

The **Quit** button will exit the software, the program running on the Evaluation Board Controller is not terminated.

#### **MENU BAR ITEMS**

The main screen of the Evaluation Board Controller contains a number of options available as pull-down menu items. The functions of these are listed below.

#### **File Menu**

*Setup Menu:* Selecting this option displays the Setup Screen as shown in Figure 4.

*Load Raw Data:* Selecting this option allows the user to load data which had been saved by the software during a previous session.

*Save Raw Data:* Selecting this option allows the user to save the current set of sample data points. The data can be reloaded to the Evaluation Board Controller software at a later date or can be used by other programs for further analysis.

*Save Binary Data:* Selecting this option allows the user to save the current set of sample data points. The data is saved in binary format as a text file. This method can be useful for examining code flicker, looking for stuck bits etc.

*Save FFT Data:* Selecting this option allows the user to save the current set of FFT data points. FFT data cannot be reloaded into the Evaluation Board Controller software but can be loaded into other software packages for further analysis.

*Exit:*Quits the program.

#### **Printer Port**

This menu item allows the user to select which printer port should be used for communication with the Evaluation Board Controller.

*LPT1:* This option selects 0x378 as the printer port address. This is the default option.

*LPT2:* This option selects 0x278 as the printer port address.

**PRN:** This option selects 0x3BC as the printer port address.

#### **Change Channel**

This menu item allows the user to select the channel on each ADC to be converted and displayed.

*Channel 1:* This option selects channel 1 of each ADC to be converted and displayed.

*Channel 2:* This option selects channel 2 of each ADC to be converted and displayed

#### **Help**

This menu item gives information about the current revision of software for the particular evaluation board being used.

### **SOFTWARE CONFIGURATION FILES**

Software Configuration Files give the Evaluation Board Controller software information on how the software and hardware should perform. They contain information such as the name of the DSP program to download, the default and maximum sample frequencies, the number of samples to take and the power supply settings to use. A typical Software Configuration File (\*.cfg) is shown in Listing 1.

[EVAL-CONTROL BOARD] partname:AD7866 programname:ad7866.PRG

samplefrequency:10000 maxsamplefrequency:1000000 samples:8192

 $+/-15V:on$ dvdd:5:on avdd:5:on bus:on ;options 2scomp, binary dataformat:binary numberofbits:12 inputVmax:2.5 inputVmin:0

![](_page_10_Figure_1.jpeg)

Figure 5a. AD7866 Evaluation Board Circuit Diagram - Page 1

![](_page_11_Figure_1.jpeg)

Figure 5b. AD7866 Evaluation Board Circuit Diagram - Page 2

**JSC** 

 $0.1$ uF

 $56$ 

 $10.1$ uf  $\frac{1}{2}$ 

 $C32$ 

 $28$  |  $0.1$ 

 $\frac{1}{2}$ 

 $C37$ 

 $C33$ 

 $\frac{1}{2}$ 

 $\frac{1}{2}$ 

 $\bigcup_{k=1}^{n}$ 

![](_page_12_Picture_184.jpeg)

### **Table V. AD7866 Evaluation Board Bill Of Materials**

![](_page_13_Picture_1.jpeg)

Figure 6. Component Side Artwork

![](_page_13_Figure_3.jpeg)

Figure 7. Solder Side Artwork

![](_page_14_Figure_1.jpeg)

Figure 8. AD7866 Evaluation Board Component Placement Drawing.